# Wichtige Vorbereitung:

Das Netzabschlussgerät (ONT) über das zugehörige Netzteil mit Strom (Steckdose) versorgen, bevor die FRITZ!Box angeschlossen und mit Strom versorgt wird!

# 1) Inbetriebnahme der FRITZ!Box 7530

a) Den 10G LAN-Anschluss des Netzabschlussgeräts (ONT) per Netzwerkkabel (mind. ein CAT 5e-, besser ein CAT-6a-Kabel) mit dem LAN1-Anschluss der FRITZ!Box verbinden.

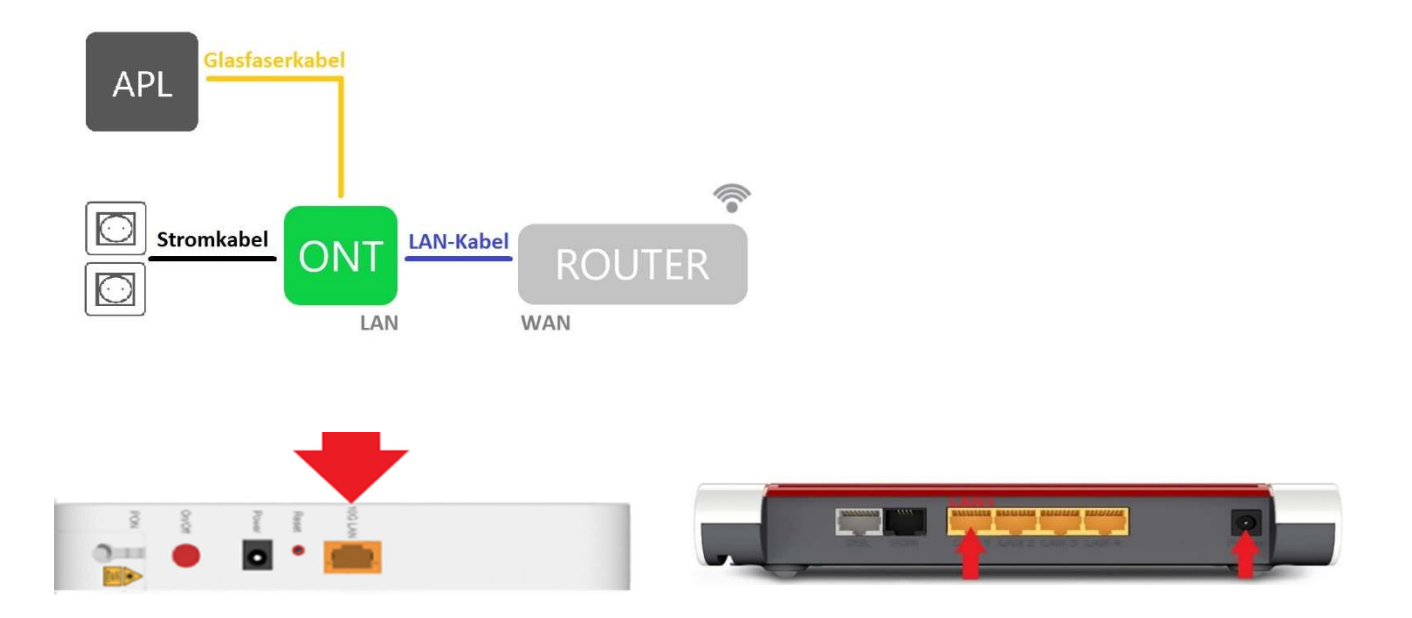

- b) Wichtig: Zuerst das Netzabschlussgeräts (ONT) mit Strom (Steckdose) versorgen und dann die FRITZ!Box über das mitgelieferte Netzteil mit Strom (Steckdose) versorgen.
- c) Bitte warten, bis die FRITZ!Box den initialen Startvorgang beendet hat bzw. bis die "Power/DSL"- und die "WLAN"-Anzeige dauerhaft grün leuchten. Während des Startvorgangs nicht die Netzwerk- und Stromverbindung trennen.

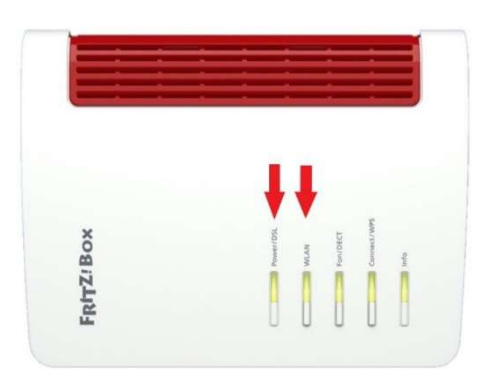

## 2) Den Internetzugang einrichten

- a) Die entsprechenden Geräte mit der FRITZ!Box verbinden drei Möglichkeiten:
	- Ein Gerät per Netzwerkkabel (LAN-Kabel) mit der FRITZ!Box verbinden.
	- Ein Gerät per Kennwort (WLAN-Netzwerkschlüssel) mit dem WLAN verbinden.
	- Ein Gerät per "Connect/WPS"-Tastendruck mit dem WLAN verbinden.

Die WLAN-Funknetzkennung (SSID), der WLAN-Netzwerkschlüssel und das FRITZ!Box-Kennwort stehen auf der mitgelieferten Servicekarte "FRITZ! Notiz".

b) Jetzt mit einem Internet-Browser die URL http://fritz.box (oder: 192.168.178.1) aufrufen und in der Benutzeroberfläche mit dem FRITZ!Box-Kennwort anmelden.

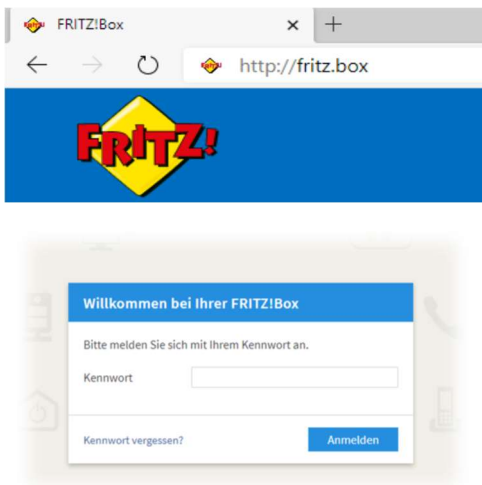

c) In der Übersicht unter Internet > Zugangsdaten den Punkt Internetzugang wählen und im Dropdown-Menü namens Internetanbieter "weitere Internetanbieter" und "anderer Internetanbieter" auswählen sowie als Internetanbieter "greenfiber" eingeben.

Schritt 1:

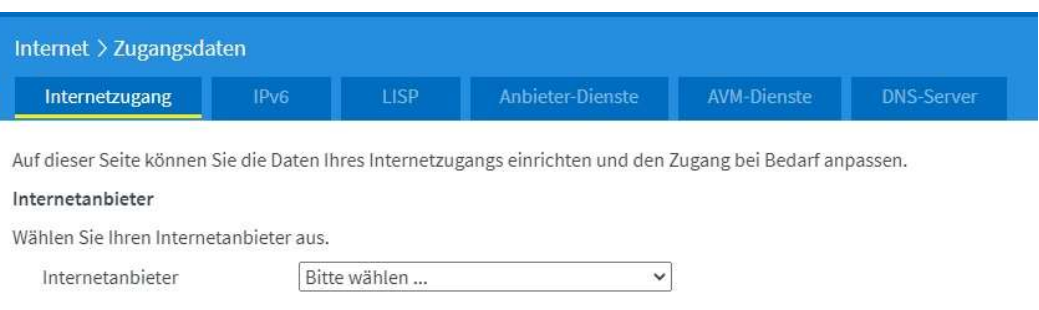

#### Schritt 2:

Auf dieser Seite können Sie die Daten Ihres Internetzugangs einrichten und den Zugang bei Bedarf anpassen.

#### Internetanhieter

Wählen Sie Ihren Internetanbieter aus.

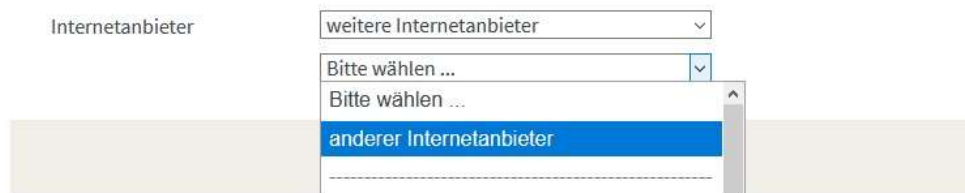

#### Schritt 3:

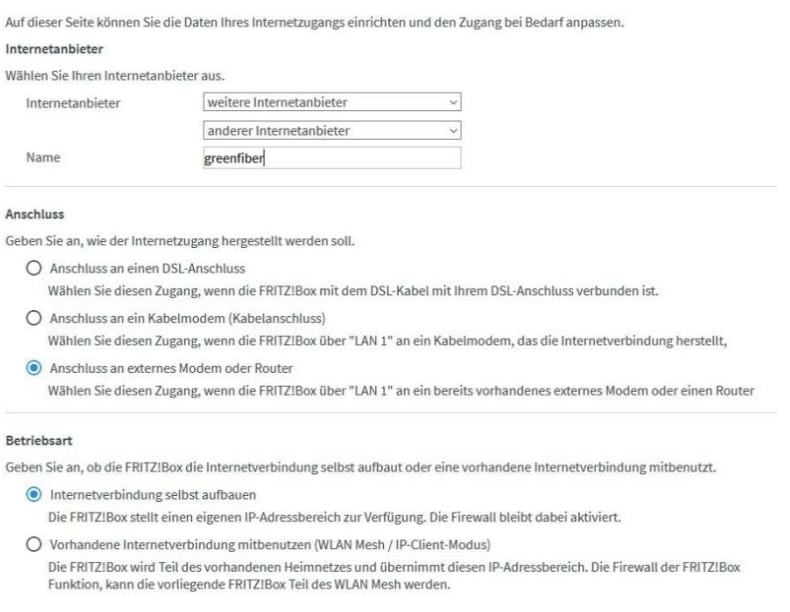

Unter Anschluss das Optionsfeld "Anschluss an externes Modem oder Router" und unter Betriebsart das Optionsfeld "Internetverbindung selbst aufbauen" auswählen. Hinweis: Der Punkt Betriebsart erscheint erst, sobald man beim Punkt Anschluss das Optionsfeld "Anschluss an externes Modem oder Router" auswählt.

d) Um das Internet benützen zu können, müssen die validen GREENFIBER-Zugangsdaten in die dafür vorgesehenen Felder korrekt eingegeben werden.

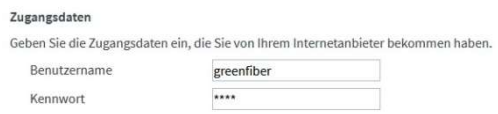

e) Unter den Verbindungseinstellungen die gebuchte Geschwindigkeit (z. B. 1000MBit/s) eintragen und die Änderung rechts unten mit dem "Übernehmen"-Button bestätigen.

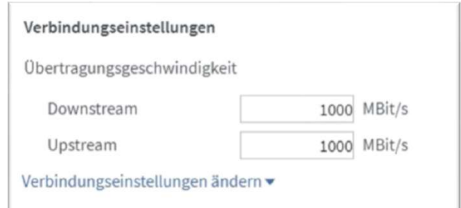

Bitte die Übertragungsgeschwindigkeit prüfen!

f) Unter Internet > Zugangsdaten muss unter IPv6 beim Punkt IPv6-Unterstützung ein Haken bei "IPv6-Unterstützung aktiv" gesetzt und beim Punkt IPv6-Anbindung das Optionsfeld bei "Native IPv6- Anbindung verwenden" ausgewählt sein.

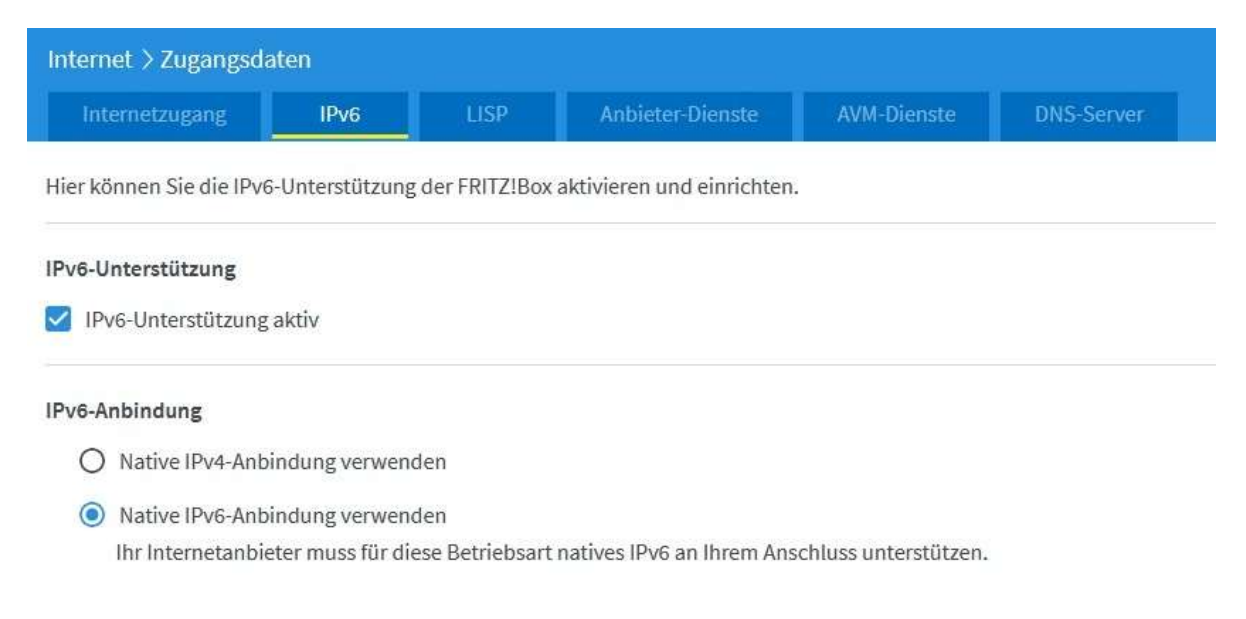

#### 3) Einrichtung WLAN

a) In der Übersicht bei WLAN den Unterpunkt Funknetz auswählen.

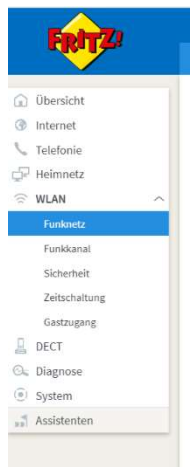

b) Beim Punkt Funknetz-Name die gewünschte WLAN-SSID (Netzkennung des WLANs) eingeben. Die WLAN-SSID wird nach erfolgreicher Einrichtung in den Netzwerk- und Interneteinstellungen eines WLAN-fähigen Endgeräts als verfügbares WLAN angezeigt. Bei namentlich gleichlautenden FRITZ!Boxen die WLAN-SSID unterscheidbar abändern.

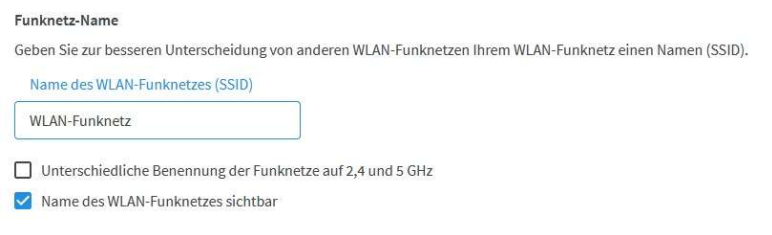

c) Beim Punkt Funkkanal-Einstellungen die empfohlenen Einstellungen auswählen. Die GREENFIBER-FRITZ!Box wählt automatisch die bestmöglichen Funkkanal-Einstellungen.

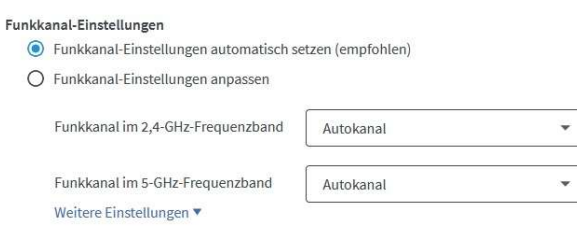

d) Beim Punkt WLAN > Sicherheit sollte unter Verschlüsselung das Optionsfeld bei "WPA-Verschlüsselung (größte Sicherheit)" ausgewählt werden und beim Punkt WPA-Verschlüsselung muss der passende WPA-Modus gewählt werden.

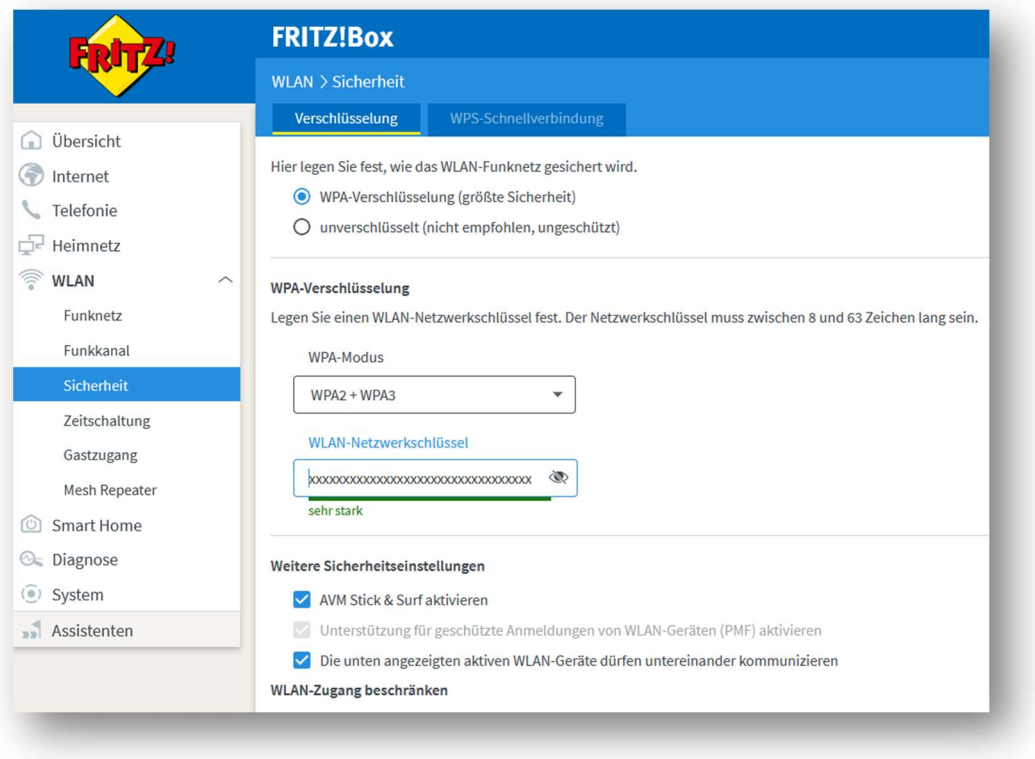

## Achtung: Unverschlüsselte Netze bieten keinen Schutz gegen unbefugten Zugriff!

Es wird empfohlen, den "WPA3"-Modus oder den "WPA2 + WPA3"-Übergangsmodus zur Authentifizierung und Verschlüsselung von WLANs zu verwenden!

Der von AVM hinterlegte WLAN-Netzwerkschlüssel findet sich auf der mitgelieferten Servicekarte "FRITZ! Notiz" oder unter der FRITZ!Box.

Tipp: Bei Änderung des von AVM hinterlegten WLAN-Netzwerkschlüssels einen mindestens 32-stelligen WLAN-Netzwerkschlüssel verwenden!

a) Vorab prüfen, ob das Telefon korrekt mit der FRITZ!Box verbunden ist.

- Analoge Telefone mit dem FON-Anschluss auf der Rückseite des Routers verbinden.
- Analoge Telefone mit TAE-Stecker mit dem TAE-Anschluss an der Seite verbinden.

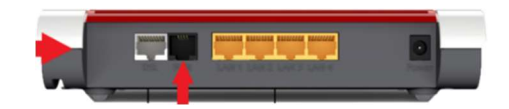

Zudem prüfen, ob unter Internet > Zugangsdaten > IPv6 bei der Einstellung Ipv6- Unterstützung ein Haken bei "IPV6-Unterstützung aktiv" gesetzt ist; und ob unter IPv6-Anbindung das Optionsfeld bei "Native IPv6-Anbindung verwenden" ausgewählt ist.

b) Unter Telefonie > Eigene Rufnummern > Rufnummern die GREENFIBER-Rufnummer auswählen. Falls die Rufnummer nicht in der Übersicht angezeigt wird, muss die Rufnummer unter "Neue Rufnummer" eingetragen werden. Bitte beachten: Der Button "Neue Rufnummer" muss betätigt werden, damit der Einrichtungsassistent startet.

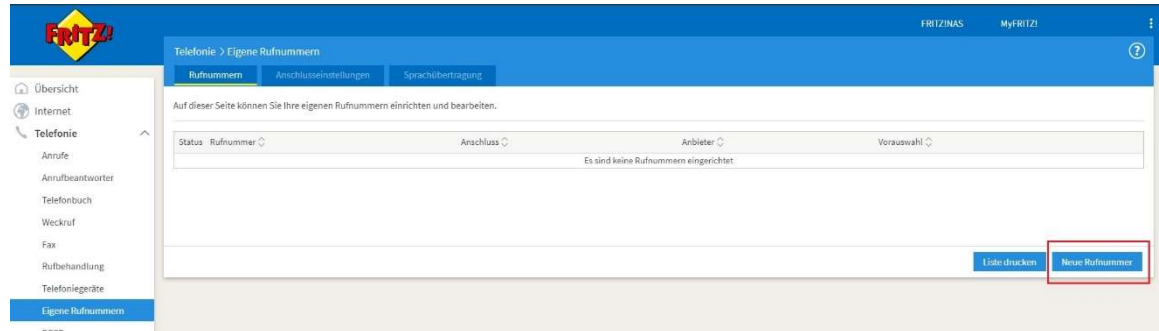

c) Bei den Anmeldedaten im "Telefonie-Anbieter"-Dropdown-Menü die Vorgabe "Anderer Anbieter" auswählen und die GREENFIBER-Anmeldedaten eintragen.

Bei "Rufnummer für die Anmeldung\*" muss die Rufnummer mit Ortsvorwahl und bei "Interne Rufnummer in der FRITZ!Box\*\*" muss die Rufnummer ohne Ortsvorwahl eingetragen werden.

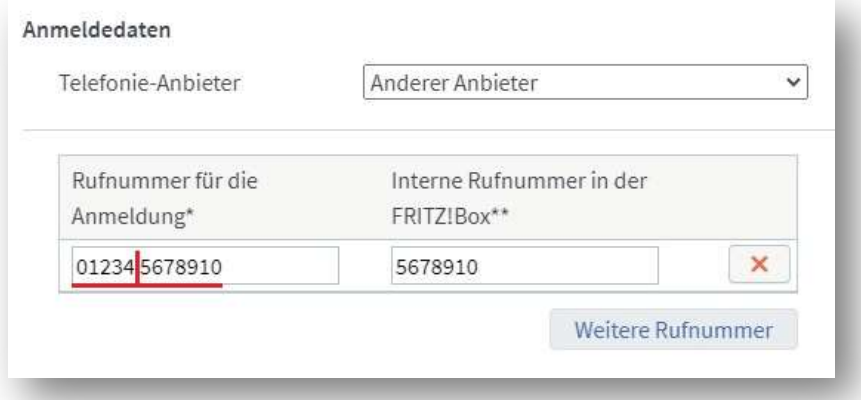

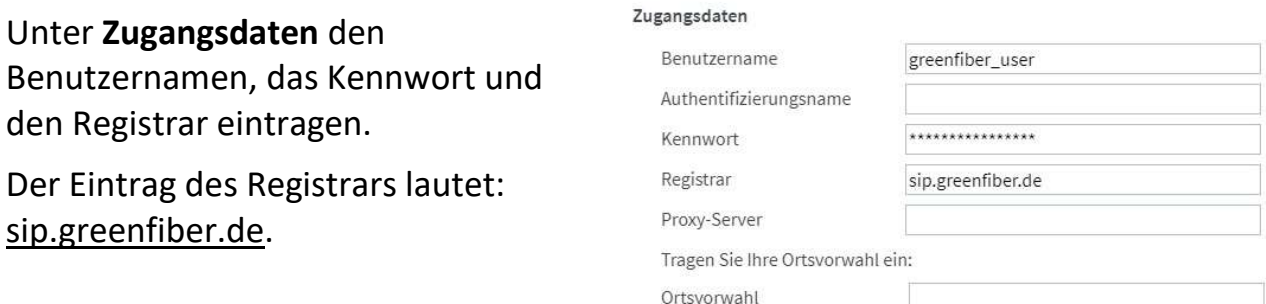

e) Auf den Hyperlink "Weitere Einstellungen" (blau) klicken. Im erscheinenden Menü ist unter Weitere Einstellungen zur Verbindung bei der Option "Internettelefonie-Anbieter kontaktieren über" im Dropdown-Menü der Vorschlag "Nur via IPv6" auszuwählen; und beim Transportprotokoll ist im Dropdown-Menü der Vorschlag "UDP" auszuwählen.

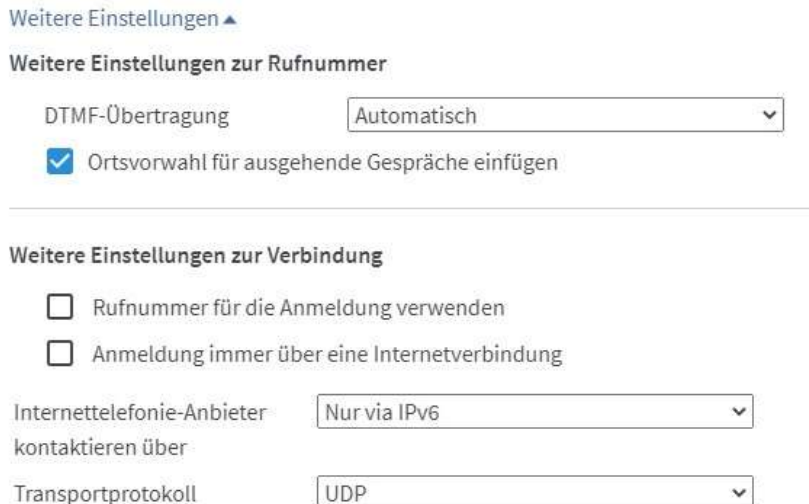

f) Die eingegebenen GREENFIBER-Zugangsdaten prüfen sowie "Weiter" klicken und warten bis die FRITZ!Box die Meldung "Prüfung der Telefonie war erfolgreich" zeigt. Abschließend auf "Weiter" klicken und das Telefon ist eingerichtet und einsatzbereit.

## 5) Update des FRITZ!OS

Ob eine neue FRITZ!OS-Version für die FRITZ!Box erhältlich ist, kann unter System > Update > FRITZ!OS-Version ermittelt werden. Sollte eine neue FRITZ!OS-Version zur Verfügung stehen, dann kann die FRITZ!OS-Datei durch drücken des "Update starten"-Button heruntergeladen und installiert werden.

Wichtig: Die FRITZ!OS-Version bitte stets aktuell halten.

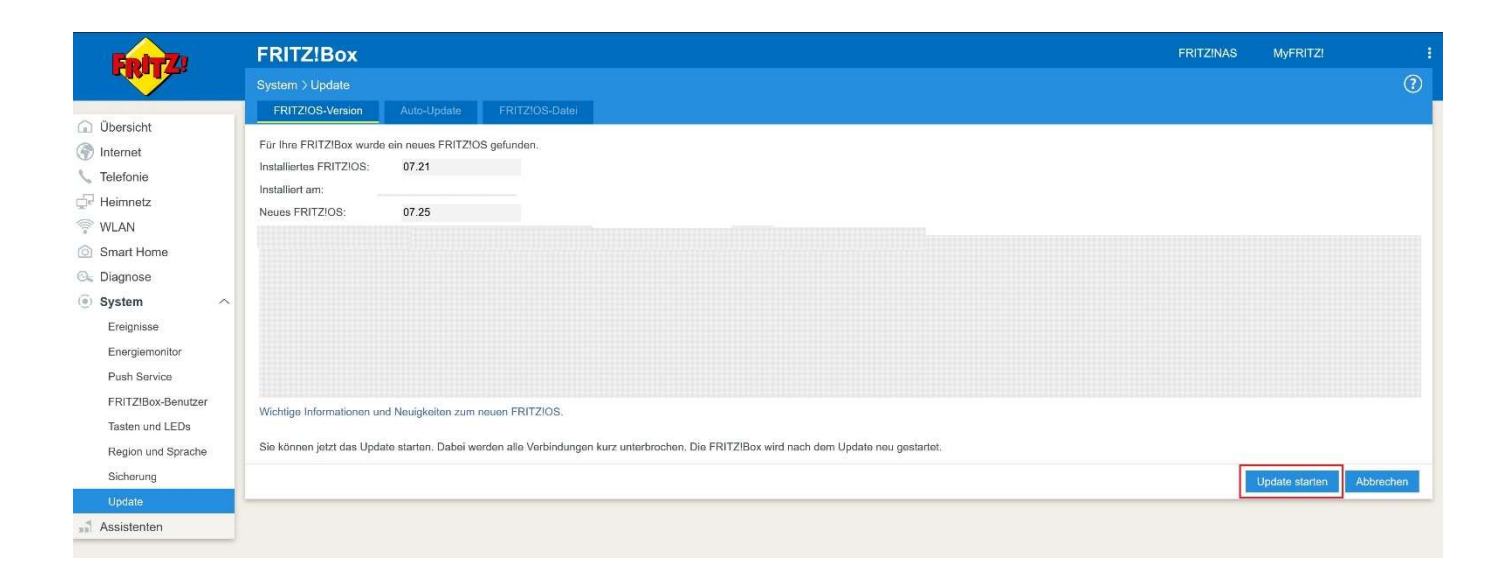

#### Hinweis: Das FRITZ!OS-Update kann einige Minuten dauern.

Achtung: "Solange die Info-LED an der FRITZ!Box blinkt, darf die FRITZ!Box nicht vom Stromnetz getrennt werden!"

# **FRITZ!Box Update**

Das FRITZ!OS wird auf die FRITZ!Box übertragen. Das Update kann einige Minuten dauern, bitte haben Sie etwas Geduld.

Nach Abschluss des Updates werden Sie automatisch auf die Ubersichtsseite der FRITZ!Box weitergeleitet.

#### Achtung:

Solange die Info-LED an der FRITZ!Box blinkt, darf die FRITZ!Box nicht vom Stromnetz getrennt werden!

#### 6) Die FRITZ!Box auf Werkseinstellungen zurücksetzen

Falls erforderlich, kann die FRITZ!Box unter System > Sicherung > Werkseinstellungen auf Werkseinstellungen zurückgesetzt werden, in dem der Button "Werkseinstellungen laden" betätigt wird.

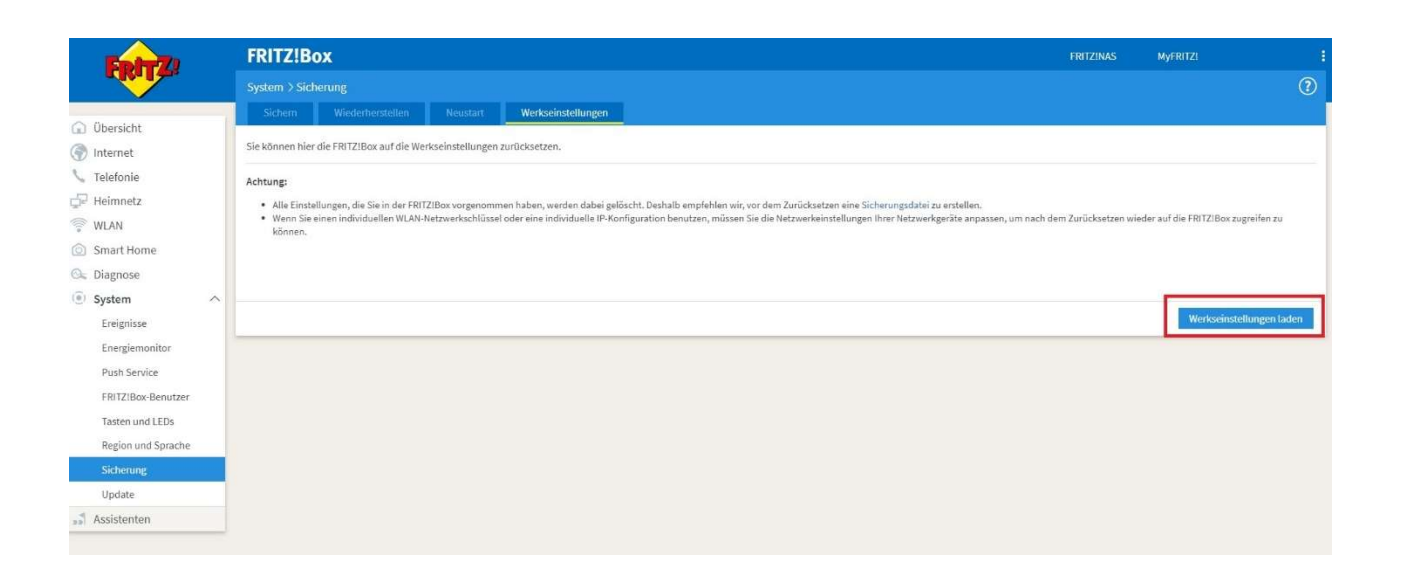

## Achtung: Die Warnmeldung sorgfältig lesen und den "OK"-Button betätigen.

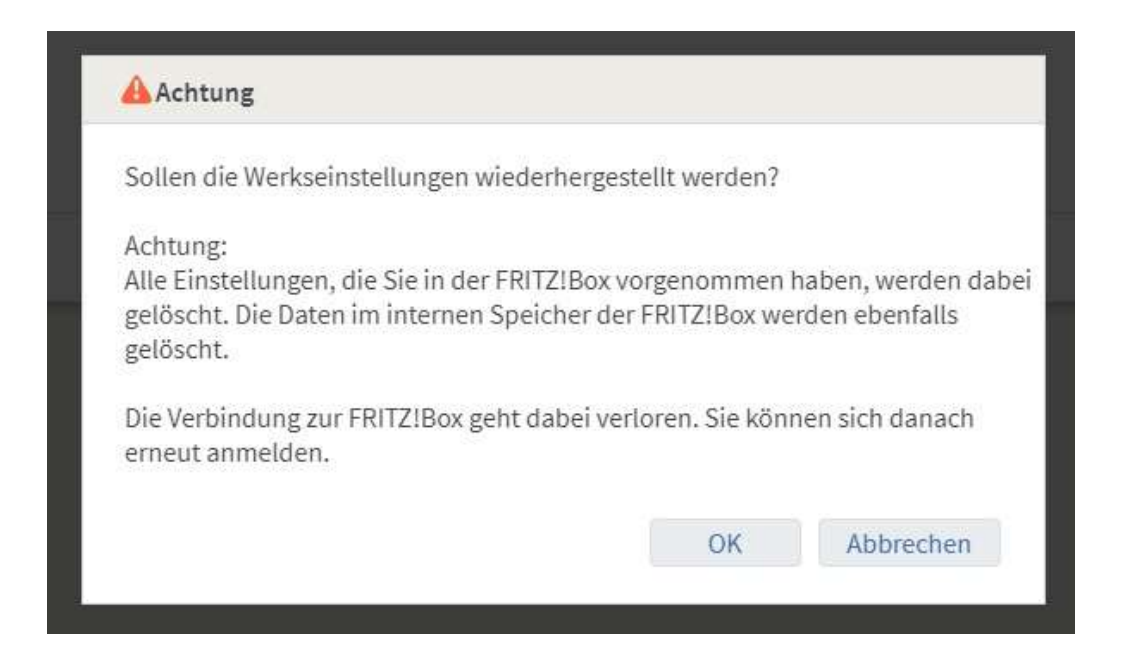

Hinweis: Es kann einige Minuten dauern, bis die FRITZ!Box auf Werkseinstellungen zurücksetzt ist.